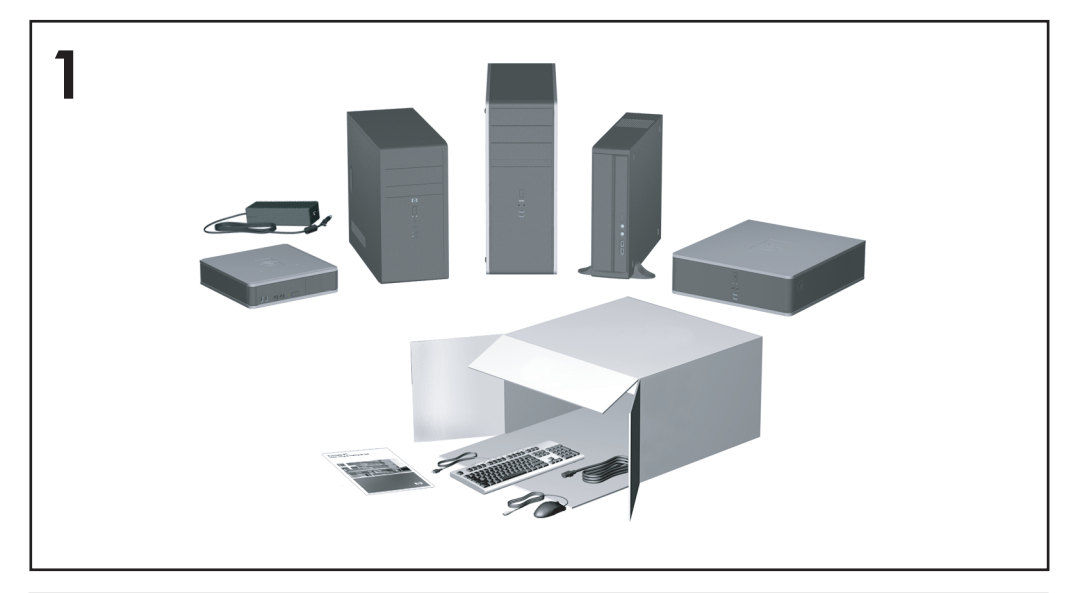

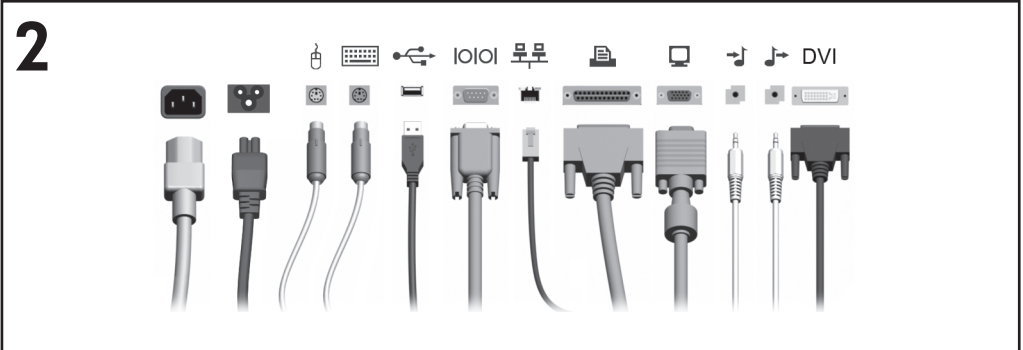

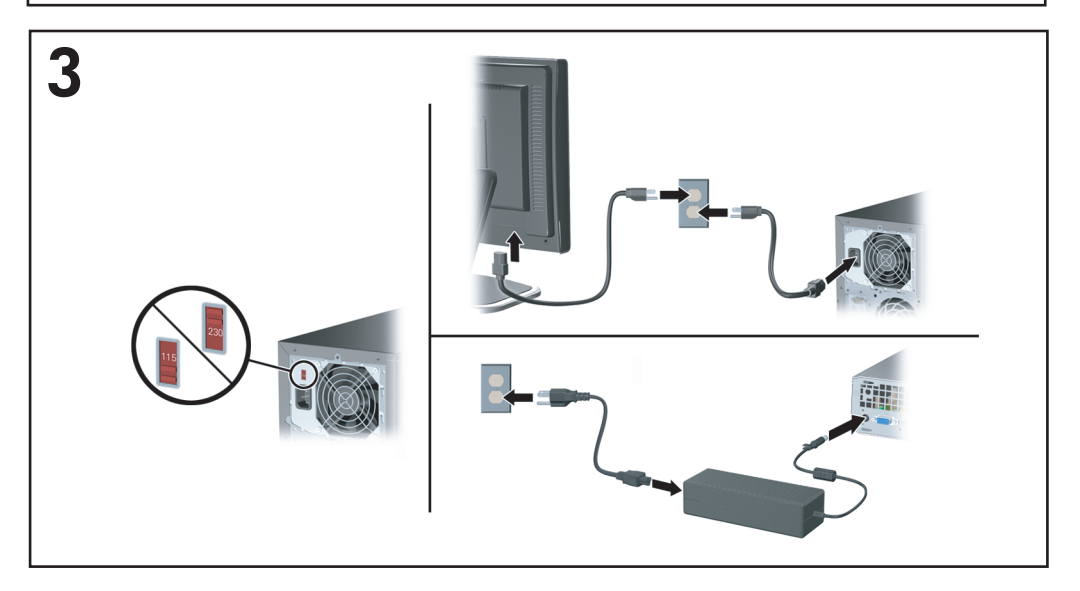

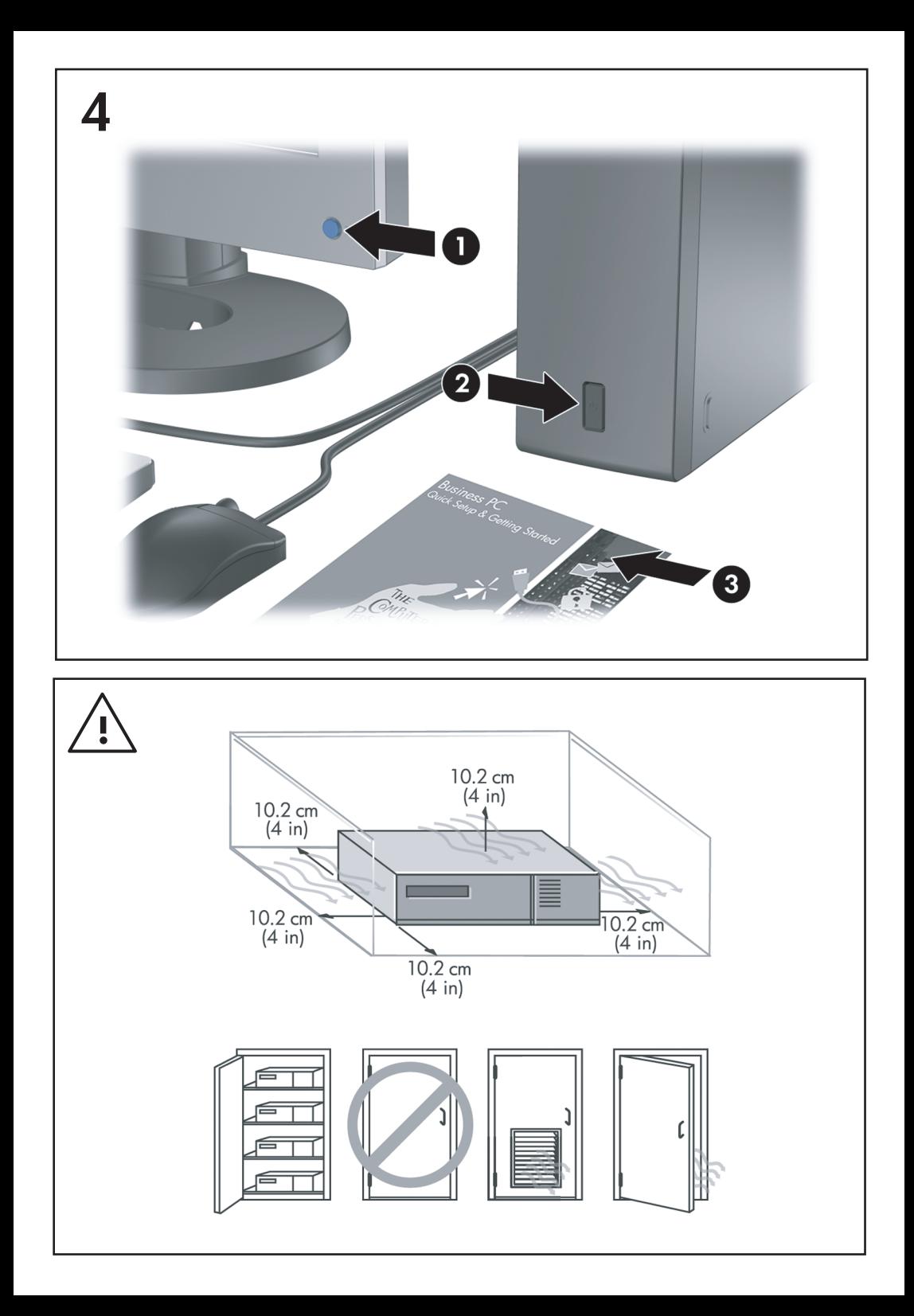

# Gyors üzembe helyezés és az első lépések Üzleti célú asztali számítógépek

© Copyright 2007 Hewlett-Packard Development Company, L.P. Az itt közölt információ értesítés nélkül változhat.

A Microsoft, a Windows és a Windows Vista név a Microsoft Corporation Amerikai Egyesült Államokban és/vagy más országokban bejegyzett kereskedelmi védjegye.

A HP termékeire és szolgáltatásaira kizárólag az adott termékhez vagy szolgáltatáshoz mellékelt nyilatkozatokban kifejezetten vállalt jótállás vonatkozik. Az itt leírtak nem jelentenek további jótállást. A HP nem vállal felelősséget a jelen dokumentumban esetleg előforduló technikai vagy szerkesztési hibákért és hiányosságokért.

A jelen dokumentum szerzőijog-védelem alatt álló, tulajdonjogban lévő információt tartalmaz. A Hewlett-Packard Company előzetes írásos engedélye nélkül a dokumentum sem egészben, sem részben nem fénymásolható, sokszorosítható vagy fordítható le más nyelvre.

Gyors üzembe helyezés és az első lépések

Üzleti célú asztali számítógépek

Első kiadás (2007. július)

A kiadvány cikkszáma: 451270-211

### **A könyv célja**

#### **A felhasználói kézikönyvek és a HP Insight Diagnostics segédprogram megnyitása**

A HP felhasználói kézikönyvek és a HP Insight Diagnostics segédprogram elérhető a merevlemezen (csak egyes modellek), valamint a <http://www.hp.com/support> címen.

A HP felhasználói útmutatók elérése:

▲ Válassza a **Start** > **Minden program** > **HP felhasználói kézikönyvek** menüpontot.

A HP Insight Diagnostics segédprogram megnyitása:

▲ Az ezzel kapcsolatos tájékoztatást a jelen útmutató *A HP Insight Diagnostics segédprogram megnyitása* című részében találhat.

#### **Figyelmeztetések**

- **FIGYELEM!** Az így megjelölt szöveg arra figyelmeztet, hogy az utasítás betartásának elmulasztása sérülést vagy halált okozhat.
- **VIGYÁZAT!** Az így megjelölt szöveg azt jelzi, hogy az útmutatóban megadottaktól eltérő használat esetén károsodhat a készülék, vagy elveszhetnek a rajta tárolt adatok.
- **MEGJEGYZÉS:** Az így megjelölt szöveg azt jelzi, hogy a szöveg fontos kiegészítő információt nyújt.

# **Tartalomjegyzék**

#### **[Gyors üzembe helyezés és az els](#page-8-0)ő lépések**

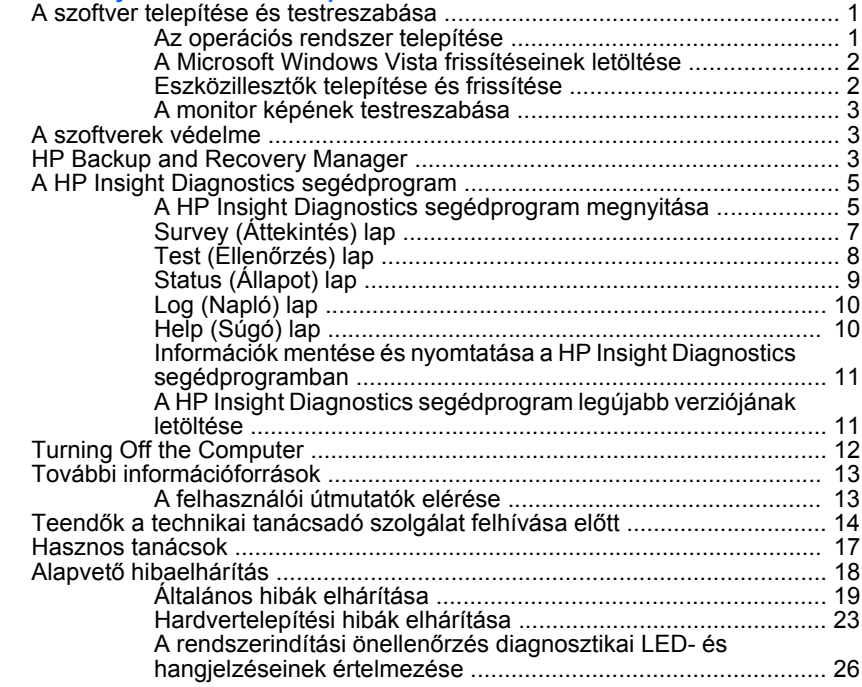

# <span id="page-8-0"></span>**Gyors üzembe helyezés és az első lépések**

# **A szoftver telepítése és testreszabása**

- **MEGJEGYZÉS:** Ha a számítógépre előre feltöltötték a Windows Vista rendszert, a telepítés előtt egy párbeszédpanel figyelmezteti, hogy regisztrálja a számítógépet a HP Total Care szolgáltatással. A számítógép lejátszik egy rövid filmet, majd megjelenik az online regisztrációs űrlap. Töltse ki az űrlapot, kattintson a **Begin** (Kezdés) gombra, majd kövesse a képernyőn megjelenő utasításokat.
- **VIGYÁZAT!** Ne csatlakoztasson újabb hardvereszközt vagy független gyártótól származó eszközt a számítógéphez mindaddig, amíg az operációs rendszer nincs megfelelően telepítve. Ez hibákat okozhat, és megakadályozza az operációs rendszer helyes telepítését.
- **MEGJEGYZÉS:** Ellenőrizze, hogy a szükséges légmozgás biztosításához az egység hátsó része mögött és a monitor felett van-e legalább 10 cm széles szabad hely.

### **Az operációs rendszer telepítése**

A számítógép első bekapcsolásakor az operációs rendszer telepítése automatikusan végbemegy. A telepítés 5–10 percet vesz igénybe a telepített operációs rendszertől függően. A telepítés befejezése érdekében figyelmesen olvassa el és kövesse a képernyőn megjelenő utasításokat.

- **VIGYÁZAT!** Ha megkezdődött az automatikus telepítés, akkor A TELEPÍTÉS BEFEJEZÉSÉIG NE KAPCSOLJA KI A SZÁMÍTÓGÉPET. Ellenkező esetben a számítógépet működtető szoftver megsérülhet vagy hibás lesz a telepítése.
- **MEGJEGYZÉS:** Ha a számítógéphez egynél több nyelvű operációs rendszert kapott a merevlemezen, a telepítés akár 60 percig is eltarthat.

Ha a számítógéphez nem Microsoft operációs rendszert kapott, az alábbi dokumentáció egyes részei nem vonatkoznak az Ön számítógépére. További tudnivalók a beépített súgóban érhetők el, az operációs rendszer telepítése után.

### <span id="page-9-0"></span>**A Microsoft Windows Vista frissítéseinek letöltése**

- **1.** Az internetkapcsolat beállításához kattintson a **Start** > **Internet Explorer** parancsra, és kövesse a képernyőn megjelenő utasításokat.
- **2.** Ha az internetkapcsolat létrejött, kattintson a **Start** gombra.
- **3.** Válassza a **Minden program** menüt.
- **4.** Kattintson a **Windows Update** hivatkozásra.

A Windows Vista rendszerben a **Windows Update** képernyő jelenik meg. Kattintson **Az elérhető frissítések megjelenítése** lehetőségre, és válasszon ki minden kritikus frissítést. Kattintson a **Telepítés** gombra, majd kövesse a képernyőn megjelenő utasításokat.

A Windows XP rendszerben a hivatkozás a **Microsoft Windows Update** webhelyre vezet. Ha olyan ablakok jelennek meg, amelyek programok telepítését kérik a <http://www.microsoft.com>webhelyről, kattintson az **Igen** gombra, és telepítse a programot. A frissítések megkereséséhez és a kritikus frissítések és szervizcsomagok telepítéséhez kövesse a Microsoft webhelyén megjelenő utasításokat.

Javasoljuk, hogy az összes kritikus frissítést és szervizcsomagot telepítse.

**5.** A frissítések telepítése után a Windows rendszer a számítógép újraindítását kéri. Az újraindítás előtt mentse az esetleg nyitva lévő fájlokat és dokumentumokat, Ezt követően kattintson az **Igen** gombra a számítógép újraindításához.

### **Eszközillesztők telepítése és frissítése**

Ha az alapfelszereltséghez nem tartozó újabb hardvereszközt helyez a számítógépbe az operációs rendszer telepítése után, akkor az adott eszközhöz tartozó eszközillesztőt is telepítenie kell.

Ha a rendszer az i386 könyvtár elérési útját kéri, adja meg a  $C:\iota$  386 elérési útvonalat, vagy kattintson a párbeszédpanel **Tallózás** gombjára, és keresse meg az i386 mappát. Ezzel a megfelelő illesztőprogramok elérhetőek lesznek az operációs rendszer számára.

A legújabb támogatási szoftvereket (például az operációs rendszer támogatására szolgáló szoftvereket) a <http://www.hp.com/support> címen elérhető webhelyről szerezheti be. Válasszon országot és nyelvet a legördülő listából, jelölje be a **Driverek és szoftverek letöltése**

<span id="page-10-0"></span>választógombot, írja be a számítógép típusszámát a mezőbe, majd nyomja le az Enter billentyűt.

### **A monitor képének testreszabása**

Tetszés szerint közvetlenül kiválaszthatja vagy módosíthatja a monitor típusát, képfrissítési gyakoriságát, felbontását, színbeállításait, betűméretét és energiatakarékossági beállításait. Ehhez kattintson a jobb gombbal a Windows asztalra, majd Windows Vista rendszerben kattintson a **Testreszabás**, Windows XP rendszerben pedig a **Tulajdonságok** parancsra a megjelenítési beállítások módosításához. További tudnivalók a videokártya segédprogramjához vagy a monitorhoz mellékelt elektronikus dokumentációban találhatók.

### **A szoftverek védelme**

Az adatvesztés és adatsérülés elkerülése érdekében készítsen biztonsági másolatot a merevlemezen tárolt valamennyi rendszerszoftverről, alkalmazásról és adatfájlról. Az adatfájlok biztonsági mentésével kapcsolatos tudnivalók megtalálhatók az operációs rendszer vagy a biztonságimásolat-készítő segédprogram dokumentációjában.

# **HP Backup and Recovery Manager**

A HP Backup and Recovery Manager egy egyszerűen használható és sokoldalú alkalmazás, amelynek segítségével biztonsági mentést készíthet a számítógép elsődleges merevlemezéről, és szükség esetén helyreállíthatja a rajta található adatokat. Ez az alkalmazás a Windows rendszeren belül működik, és a Windows rendszerről, minden alkalmazásról és minden adatfájlról készít biztonsági másolatot. A biztonsági mentések ütemezhetők úgy, hogy meghatározott időközönként automatikusan megtörténjenek, de kézzel is elindíthatók. A fontos fájlok a rendszeres mentésektől külön is archiválhatók.

A HP Backup and Recovery Manager előre telepítve van a merevlemez helyreállítási partícióján, és a következőket teszi lehetővé:

- Helyreállítási pontok létrehozása a teljes rendszer egymást követő biztonsági mentéseihez.
- A teljes rendszer biztonsági mentése egyetlen állományba.
- Biztonsági másolat készítése egyes fájlokról és mappákról.

A helyreállítási pontok és a fájlokról készült biztonsági másolatok CD vagy DVD lemezre, illetve minden biztonsági másolat hálózati vagy másodlagos merevlemezre másolható.

A HP kifejezetten ajánlja, hogy még a számítógép használatba vétele előtt készítse el a helyreállító lemezeket, és ütemezze be a helyreállítási pontok rendszeres és automatikus biztonsági mentését.

Helyreállító lemezek készítése:

- **1.** Kattintson a **Start** > **HP Backup and Recovery** (HP Biztonsági mentés és helyreállítás) > **HP Backup and Recovery Manager** parancsra a Biztonsági mentés és helyreállítás varázsló elindításához, majd kattintson a **Next** (Tovább) gombra.
- **2.** Kattintson a **Create a set of recovery discs (Recommended)** (Helyreállító lemezek készítése – erősen ajánlott) lehetőségre, majd kattintson a **Next** (Tovább) gombra.
- **3.** Kövesse a varázslóban megjelenő utasításokat.

A HP Backup and Recovery Manager két alapvető helyreállítási módszert biztosít. Az első, amely a fájlokat és a mappákat állítja helyre, a Windows rendszerben működik. A második, a PC Recovery program futtatásához a számítógépet újra kell indítani a helyreállítási partíció vagy a helyreállító lemezek segítségével. A helyreállítási partícióról történő indításhoz nyomja meg az F11 billentyűt, amikor a képernyőn megjelenik a "Press F11 for Emergency Recovery" (Helyreállításhoz nyomja le az F11 billentyűt) üzenet.

A HP Backup and Recovery Manager programmal kapcsolatos további információt a *HP Backup and Recovery Manager – Felhasználói útmutatóban* talál, amelyet a **Start** > **HP Backup and Recovery** > **HP Backup and Recovery Manager Manual** (A HP Backup and Recovery Manager kézikönyve) parancsra kattintva érhet el.

**MEGJEGYZÉS:** A helyreállító lemezeket a HP-tól is megrendelheti, ehhez csak fel kell hívnia a HP vevőszolgálatát. Nyissa meg az alábbi webhelyet, válassza ki saját országát/térségét, majd kattintson a **Vásárlás utáni technikai segítség** hivatkozásra a **Telefonos ügyfélszolgálat** cím alatt. A megjelenő oldalon megtalálja a vevőszolgálat telefonszámát az Ön országában/térségében.

[http://welcome.hp.com/country/us/en/wwcontact\\_us.html](http://welcome.hp.com/country/us/en/wwcontact_us.html)

# <span id="page-12-0"></span>**A HP Insight Diagnostics segédprogram**

**MEGJEGYZÉS:** A HP Insight Diagnostics segédprogram csak az egyes típusokhoz mellékelt CD-n található meg.

A HP Insight Diagnostics segédprogram segítségével megtekintheti a számítógép hardverkonfigurációjával kapcsolatos információkat, valamint diagnosztikai ellenőrzések futtatásával ellenőrizheti a számítógép alrendszereit. A segédprogram hatékony segítséget nyújt a hardverhibák azonosításában, meghatározásában és elkülönítésében.

A HP Insight Diagnostics megnyitásakor a Survey (Áttekintés) lap látható. Ez a lap a számítógép aktuális konfigurációjának megjelenítésére szolgál, és a lapról a számítógép információinak több különböző kategóriája is elérhető. A többi lapon további információ található, ideértve a diagnosztikai ellenőrzések beállításait és azok végeredményeit. A segédprogram egyes lapjain látható információk HTML-fájlként menthetők, és lemezen vagy USB csatlakozású HP Drive Key adathordozón tárolhatók.

A HP Insight Diagnostics segítségével megállapíthatja, hogy a rendszer felismerte-e a számítógépre telepített valamennyi eszközt, és azok helyesen működnek-e. Az ellenőrzések futtatása nem kötelező, de minden új eszköz telepítése vagy csatlakoztatása után ajánlott.

Probléma felmerülése esetén futasson ellenőrzéseket, mentse azok eredményét, majd nyomtassa ki őket, hogy az ügyfélszolgálat hívásakor nyomtatott jelentéssel rendelkezzen.

**WEGJEGYZÉS:** Előfordulhat, hogy a más gyártótól származó eszközöket a HP Insight Diagnostics nem ismeri fel.

### **A HP Insight Diagnostics segédprogram megnyitása**

A HP Insight Diagnostics megnyitásához létre kell hoznia a helyreállító lemezeket, majd el kell indítania a számítógépet a segédprogramot tartalmazó CD-ről. A program le is tölthető a<http://www.hp.com> webhelyről. További tudnivalókat a következő helyen találhat: [A HP Insight Diagnostics](#page-18-0) [segédprogram legújabb verziójának letöltése,](#page-18-0) 11. oldal .

**MEGJEGYZÉS:** A HP Insight Diagnostics segédprogram csak az egyes típusokhoz tartozó helyreállító lemezeken található meg.

Ha már létrehozott helyreállító lemezeket, ugorjon az alábbiakban leírt eljárás 4. lépéséhez.

- **1.** Kattintson a **Start** > **HP Backup and Recovery** (HP Biztonsági mentés és helyreállítás) > **HP Backup and Recovery Manager** parancsra a Biztonsági mentés és helyreállítás varázsló elindításához, majd kattintson a **Next** (Tovább) gombra.
- **2.** Kattintson a **Create a set of recovery discs (Recommended)** (Helyreállító lemezek készítése – erősen ajánlott) lehetőségre, majd kattintson a **Next** (Tovább) gombra.
- **3.** Kövesse a varázslóban megjelenő utasításokat. Ezzel elkészíti a helyreállító lemezeket.
- **4.** A Windows Intéző segítségével keresse meg a helyreállító lemezek között a **compaq\hpdiags** könyvtárat tartalmazó CD lemezt.
- **5.** Helyezze a CD-t a bekapcsolt számítógép optikai meghajtójába.
- **6.** Állítsa le az operációs rendszert, és kapcsolja ki a számítógépet.
- **7.** Kapcsolja be a számítógépet. A rendszer ekkor a CD-ről indul.
- **MEGJEGYZÉS:** Ha a rendszer nem az optikai meghajtóban lévő CDről indul, előfordulhat, hogy módosítania kell a Computer Setup segédprogramban a rendszerindítási sorrendet, hogy a számítógép a merevlemez előtt próbálkozzon az optikai meghajtóról történő rendszerindítással. További tudnivalókért olvassa el az *Útmutató a Computer Setup (F10) segédprogramhoz* című dokumentumot.
- **8.** Válassza ki a megfelelő nyelvet, majd kattintson a **Continue** (Tovább) gombra.
- **MEGJEGYZÉS:** Célszerű elfogadni az adott nyelvhez tartozó billentyűzetbeállítást, hacsak nem egy bizonyos billentyűzetbeállítás ellenőrzését kívánja elvégezni.
- **9.** A végfelhasználói licencszerződést megjelenítő lapon kattintson az **Agree** (Elfogadom) gombra, ha elfogadja a kapcsolódó feltételeket. Ekkor elindul a HP Insight Diagnostics segédprogram, és megjelenik a Survey (Áttekintés) lap.

## <span id="page-14-0"></span>**Survey (Áttekintés) lap**

A **Survey** lap a főbb rendszerkonfigurációs információkba nyújt betekintést.

A képernyő bal oldalán látható **View level** (Nézetszint) mezőben az összegzett adatmegjelenítéshez választhatja a **Summary** (Összegzés), vagy a kijelölt kategóriához tartozó összes információ megjelenítéséhez az **Advanced** (Speciális) nézetet.

A **Category** (Kategória) mezőben a következő információkategóriák megjelenítése közül választhat:

**All** (Összes) – A számítógéphez kapcsolódó információkategóriák teljes listája.

**Overview** (Áttekintés) – A számítógép általános információi.

**Architecture** (Felépítés) – A rendszer-BIOS és a PCI-eszközök információi.

**Asset Control** (Azonosítók kezelése) – A terméknév, leltári szám, a rendszer gyári száma és a processzor információi.

**Communication** (Kommunikáció) – A számítógép párhuzamos (LPT) és soros (COM) portjainak beállításai, illetve az USB- és a hálózati vezérlők információi.

**Graphics** (Grafika) – A számítógép grafikus vezérlőjének információi.

**Input Devices** (Beviteli eszközök) – A billentyűzet, az egér, valamint a számítógépre csatlakoztatott egyéb beviteli eszközök információi.

**Memory** (Memória) – A számítógép-memória információi. Az alaplap memóriafoglalataival, illetve a telepített memóriamodulokkal kapcsolatos információkat is tartalmazza.

**Miscellaneous** (Egyéb) – A HP Insight Diagnostics verziója, a számítógép konfigurációs memóriájából (CMOS) származó információk, az alaplap és a BIOS adatai.

**Storage** (Tárolóeszközök) – A számítógépre csatlakoztatott adattároló eszközök információi. A lista tartalmazza az összes merevlemez- és hajlékonylemez-, illetve optikai meghajtó adatait.

**System** (Rendszer) – A számítógép típusa, a processzor, a számítógépház, a BIOS, a belső hangszóró és a PCI-busz adatai.

### <span id="page-15-0"></span>**Test (Ellenőrzés) lap**

A Test lap segítségével a rendszer különböző összetevőit ellenőrizheti, illetve kiválaszthatja az ellenőrzés típusát és az ellenőrzési üzemmódot is.

Három különböző ellenőrzési típus közül választhat:

- **Quick Test** (Gyors ellenőrzés) Az egyes hardverösszetevőket részlegesen ellenőrző parancsfájl használata. A választott üzemmódtól függetlenül nem igényel felhasználó beavatkozást.
- **Complete Test** (Teljes ellenőrzés) A hardverösszetevőkön teljes körű ellenőrzést végrehajtó parancsfájl használata. Interactive üzemmódban több ellenőrzés áll rendelkezésre, ezek azonban felhasználói beavatkozást igényelnek.
- **Custom Test** (Egyéni ellenőrzés) Ez a lehetőség kínálja a rendszer ellenőrzésével kapcsolatos legnagyobb rugalmasságot. A Custom ellenőrzési típus lehetővé teszi, hogy meghatározza az ellenőrzendő eszközöket, a végrehajtandó ellenőrzéseket, illetve azok paramétereit.

Mindegyik ellenőrzési típus esetén két különböző üzemmód közül választhat:

- **Interactive Mode** (Interaktív üzemmód) Az ellenőrzési folyamat teljes vezérlése. A diagnosztikai szoftver adatokat kér be az ellenőrzés során, ezért szükség van az Ön közreműködésére. Azt is megállapíthatja, hogy az ellenőrzés sikeres vagy sikertelen volt-e.
- **Unattended Mode** (Felügyelet nélküli üzemmód) Az ellenőrzés végrehajtása felhasználói beavatkozás nélkül. Az esetleges hibák az ellenőrzés befejezése után jelennek meg.

Az ellenőrzés megkezdéséhez:

- **1.** Kattintson a Test fülre.
- **2.** Kattintson a futtatni kívánt ellenőrzés típusához tartozó fülre: a **Quick** (Gyors), a **Complete** (Teljes) vagy a **Custom** (Egyéni) fülre.
- **3.** Válasszon a **Test Mode** (Ellenőrzés üzemmódja) lehetőségei közül: ez lehet az **Interactive** (Interaktív) vagy az **Unattended** (Felügyelet nélküli) lehetőség.
- **4.** Adja meg az ellenőrzés végrehajtásának módját a ciklusok számának (**Number of Loops**), illetve a teljes ellenőrzési idő (**Total Test Time**)

<span id="page-16-0"></span>beírásával. Ha meghatározott számú ellenőrzést kíván végrehajtani, adja meg a végrehajtások számát, vagy írja be a percek számát a végrehajtási időtartam meghatározásához.

- **5.** Ha gyors ellenőrzést vagy teljes ellenőrzést hajt végre, válassza ki az ellenőrizni kívánt eszközt a legördülő listából. Ha egyéni ellenőrzést hajt végre, kattintson az **Expand** (Kibontás) gombra, és válassza ki az ellenőrizni kívánt eszközöket, vagy kattintson a **Check All** (Az összes ellenőrzése) gombra az összes eszköz kiválasztásához.
- **6.** A képernyő jobb alsó sarkában kattintson a **Begin Testing** (Ellenőrzés megkezdése) gombra az ellenőrzés megkezdéséhez. Az ellenőrzés megkezdésekor automatikusan megjelenik a Status (Állapot) lap, melyen az ellenőrzés folyamatát kísérheti figyelemmel, illetve az ellenőrzés végeztével ezen a lapon látható, hogy a választott készülék ellenőrzése sikeres volt-e.
- **7.** Ha a szoftver hibát talál, a Log (Napló) fülre, majd az **Error Log** (Hibanapló) lehetőségre kattintva tekintheti meg az adott hiba adatait, illetve a javasolt lépéseket.

### **Status (Állapot) lap**

A Status lap a választott ellenőrzések állapotát, illetve az ellenőrzés típusát (**Quick**, **Complete** vagy **Custom**) jeleníti meg. A fő folyamatjelző a teljes ellenőrzés állapotának százalékos értékét mutatja. Az ellenőrzés során látható a **Cancel Testing** (Ellenőrzés leállítása) gomb is, melynek segítségével leállíthatja a megkezdett ellenőrzést.

A **Cancel Testing** gomb helyén az ellenőrzés végeztével a **Retest** (Ellenőrzés ismétlése) gomb jelenik meg. A **Retest** gomb segítségével a legutóbbi ellenőrzést hajthatja végre ismét, az ellenőrzési beállítások Test lapon történő ismételt megadása nélkül.

A Status lapon láthatók továbbá:

- Az ellenőrzött eszközök
- Az egyes eszközök ellenőrzésének állapota (folyamatban lévő, sikeres vagy sikertelen)
- A teljes ellenőrzés folyamata az összes ellenőrzött eszközre
- Az egyes eszközök ellenőrzésének folyamata
- Az egyes eszközök ellenőrzésének eltelt ideje

### <span id="page-17-0"></span>**Log (Napló) lap**

A Log (Napló) lap a **Test Log** (Ellenőrzésnapló) és az **Error Log** (Hibanapló) lapból áll.

A **Test Log** (Ellenőrzésnapló) a végrehajtott ellenőrzéseket, az összes ellenőrzés számát, a sikertelen ellenőrzések számát, valamint az egyes ellenőrzések idejét jeleníti meg. A **Clear Test Log** (Ellenőrzésnapló törlése) gombra kattintva törölheti a **Test Log** tartalmát.

Az **Error Log** a sikertelen ellenőrzésekhez kapcsolódó eszközök ellenőrzéseit, illetve az alábbi oszlopokat jeleníti meg:

- **Device** (Eszköz) az ellenőrzött eszköz megjelenítése.
- **Test** (Ellenőrzés) a futtatott ellenőrzés típusa.
- **Description** (Leírás) a diagnosztikai ellenőrzés által talált hiba leírása.
- **Recommended Repair** (Javasolt megoldás) a talált hiba elhárításához javasolt művelet.
- **Failed Count** (Sikertelen ellenőrzések száma) a sikertelen ellenőrzések száma.
- **Error Code** (Hibakód) a hibához kapcsolódó számkód. A hibakódok ismertetése a Help (Súgó) lapon található.

**Clear Error Log** (Hibanapló törlése) – a gombra kattintva törölheti a hibanapló tartalmát.

### **Help (Súgó) lap**

A Help (Súgó) lap a **HP Insight Diagnostics** lapból, az **Error Codes** (Hibakódok) lapból és a **Test Components** (Ellenőrzési elemek) lapból áll.

A **HP Insight Diagnostics** lap a súgótémákat, keresési és tárgymutató szolgáltatásokat tartalmaz.

Az **Error Codes** (Hibakód) lap leírja a **Log** (Napló) lap **Error Log** (Hibanapló) lapján megjelenő hibakód-számok jelentését. Minden kódhoz tartozik egy megfelelő **Message** (Hibaüzenet), valamint egy **Recommended Repair** (Javasolt megoldás), amely segítséget nyújt a probléma megoldásához. A hibakódhoz tartozó leírás gyors megkereséséhez írja be a kódot a lap tetején található mezőbe, majd kattintson a **Find Error Codes** (Hibakódok keresése) gombra.

<span id="page-18-0"></span>A **Test Components** (Ellenőrzési elemek) lap alacsony szintű információkkal szolgál a futtatott ellenőrzésről.

### **Információk mentése és nyomtatása a HP Insight Diagnostics segédprogramban**

A HP Insight Diagnostics segédprogram **Survey** (Áttekintés) és **Log** (Napló) lapján látható információkat hajlékonylemezre vagy USB 2.0 HP Drive Key készülékre (64 MB vagy annál nagyobb kapacitás esetén) mentheti. Az információk merevlemezre történő mentése nem lehetséges. A rendszer által automatikusan elkészített HTML-fájl megjelenése megegyezik a szoftverképernyőn látható információkéval.

- **1.** Helyezzen be egy lemezt vagy egy legalább 64 MB kapacitású USB 2.0 HP Drive Key készüléket. A szoftver az USB 1.0 szabványú adattárolókat nem támogatja.
- **2.** Kattintson a képernyő jobb alsó sarkában látható **Save** (Mentés) gombra.
- **3.** Válassza a **Save to the floppy** (Mentés hajlékonylemezre) vagy a **Save to USB key** (Mentés USB-meghajtóra) lehetőséget.
- **4.** Írja be a fájlnevet a **File Name** (Fájlnév) mezőbe, majd kattintson a **Save** gombra. Ekkor a szoftver egy HTML-fájlt ment a megadott lemezre vagy USB-meghajtóra.
- **MEGJEGYZÉS:** Ne vegye ki a lemezt vagy az USB-meghajtót, amíg nem jelenik meg az üzenet, hogy a html-fájl adathordozóra írása megtörtént.
- **5.** Nyomtassa ki az adattárolón található információkat.
- **MEGJEGYZÉS:** A HP Insight Diagnostics segédprogramból történő kilépéshez kattintson a képernyő bal alsó sarkában található Exit Diagnostics (Kilépés a diagnosztikából) gombra, majd vegye ki a CD-t az optikai meghajtóból.

### **A HP Insight Diagnostics segédprogram legújabb verziójának letöltése**

- **1.** Keresse fel a<http://www.hp.com> webhelyet.
- **2.** Kattintson a **Szoftverek és Driverek letöltése** hivatkozásra.
- **3.** Írja be a szövegmezőbe számítógépe típusszámát (például dc7700), majd nyomja meg az Enter billentyűt.
- <span id="page-19-0"></span>**4.** Válassza ki a számítógép pontos típusát.
- **5.** Válassza ki számítógépe operációs rendszerét.
- **6.** Kattintson a **Diagnostic** (Diagnosztika) hivatkozásra.
- **7.** Kattintson a **HP Insight Diagnostics Offline Edition** hivatkozásra.
- **8.** Válasszon nyelvet, majd kattintson a **Download** (Letöltés) gombra.

**MEGJEGYZÉS:** A letöltött fájl tartalmazza a rendszerindító CD létrehozásához szükséges utasításokat.

# **Turning Off the Computer**

A számítógép megfelelő kikapcsolásához először állítsa le az operációs rendszert. Windows Vista rendszerben kattintson a **Start** gombra, kattintson a Start menü jobb alsó sarkában látható nyílra, majd válassza a **Leállítás** parancsot. A számítógép ekkor automatikusan leáll. Windows XP Professional rendszerben kattintson a **Start** > **Leállítás** parancsra. Windows XP Home rendszerben kattintson a **Start** > **Kikapcsolás** parancsra.

Az operációs rendszertől függően a bekapcsológomb megnyomásakor a számítógép ahelyett, hogy automatikusan kikapcsolna, alacsony áramfogyasztású, vagyis készenléti módra válthat. Ez a mód lehetővé teszi, hogy az alkalmazások bezárása nélkül csökkentse a számítógép áramfogyasztását; később azonnal folytathatja munkáját az operációs rendszer újraindítása és az adatok elvesztésének veszélye nélkül.

 $\triangle$  **VIGYÁZAT!** A kikapcsolás kézi kényszerítésekor az összes nem mentett adat elvész.

A számítógép teljes kézi kikapcsolásához és a készenléti üzemmód megkerüléséhez a bekapcsológombot négy másodpercig kell nyomva tartani.

Egyes típusokon a Computer Setup segédprogramban beállíthatja, hogy a bekapcsológomb ki- és bekapcsológombként működjön. A Computer Setup program használatával kapcsolatos további tudnivalókért olvassa el az *Útmutató a Computer Setup (F10) segédprogramhoz* című dokumentumot.

# <span id="page-20-0"></span>**További információforrások**

A számítógép merevlemezén a következő kiadványok találhatók:

- *Gyors üzembe helyezés és az első lépések* (nyomtatott változatban is elérhető) – A számítógép és a külső eszközök csatlakoztatásához és a gyárilag biztosított szoftver beállításához nyújt segítséget; valamint alapvető hibaelhárítási tudnivalókat is tartalmaz, ha a kezdeti lépések során gondjai támadnának.
- *Útmutató a hardver használatához* Áttekintést ad a hardverről és a sorozatba tartozó számítógépek frissítési tudnivalóiról; információt nyújt az RTC-elemekkel, memóriával és tápegységgel kapcsolatban.
- *Útmutató a Computer Setup (F10) segédprogram használatához* Leírja, hogyan lehet az eszközzel újrakonfigurálni vagy módosítani az alapértelmezett beállításokat karbantartás céljából, vagy az új hardvereszközök telepítése során.
- *Útmutató a számítógépek felügyeletéhez* Ez az útmutató az egyes számítógépekre előre telepített biztonsági és intelligens felügyelhetőségi szolgáltatásokkal kapcsolatos fogalmakat és tudnivalókat ismerteti.
- *Hibaelhárítási útmutató* Összefoglaló útmutató, amely hasznos tanácsokat ad a számítógépes problémák elhárításához, az előforduló hardver- és szoftverhibák megoldásához; továbbá tárgyalja a diagnosztikai kódokat és a diagnosztikai segédprogram futtatásával kapcsolatos tudnivalókat.
- *A biztonságos munkavégzéssel és a vonatkozó szabványokkal kapcsolatos tudnivalók* – Ez az útmutató azokat a szabályozásokat és biztonsági előírásokat tárgyalja, amelyek biztosítják az egyesült államokbeli, kanadai és különféle nemzetközi szabályozásoknak való megfelelést.

### **A felhasználói útmutatók elérése**

A HP felhasználói kézikönyvek és a HP Insight Diagnostics segédprogram elérhető a merevlemezen (csak egyes modellek), valamint a <http://www.hp.com/support> címen.

A HP felhasználói útmutatók elérése:

▲ Válassza a **Start** > **Minden program** > **HP felhasználói kézikönyvek** menüpontot.

<span id="page-21-0"></span>A HP Insight Diagnostics segédprogram megnyitása:

▲ Az ezzel kapcsolatos tájékoztatást a jelen útmutató *A HP Insight Diagnostics segédprogram megnyitása* című részében találhat.

A *HP Backup and Recovery Manager program – Felhasználói útmutató* elérése:

▲ Kattintson a **Start** > **HP Backup and Recovery** > **HP Backup and Recovery Manager Manual** (A HP Backup and Recovery Manager kézikönyve) parancsra.

A *Biztonsági és kényelmi útmutató* elérése:

▲ Válassza a **Start** > **Minden program** > **Biztonsági és kényelmi útmutató** menüpontot.

A menü és a könyvek azon a nyelven jelennek meg, amelyet a kezdeti rendszerbeállításkor, illetve később, a Windows területi beállításaiban megadott. Ha a program nem támogatja a területi beállításokban kiválasztott nyelvet, a menü és a könyvek angolul jelennek meg.

# **Teendők a technikai tanácsadó szolgálat felhívása előtt**

Ha a számítógép nem működik megfelelően, a technikai tanácsadó szolgálat tárcsázása előtt próbálja meg behatárolni a pontos problémát a következő lehetséges megoldások segítségével:

- Futtassa a diagnosztikai segédprogramot. További tudnivalókat a *Hibaelhárítási útmutatóban* talál.
- Futtassa a Drive Protection System (DPS, meghajtóvédelmi rendszer) önellenőrzési szolgáltatását a Computer Setup segédprogramban. További tudnivalókért olvassa el az *Útmutató a Computer Setup (F10) segédprogramhoz* című dokumentumot.
- **MEGJEGYZÉS:** A meghajtóvédelmi rendszer (DPS) önellenőrző szoftvere csak bizonyos modelleken áll rendelkezésre.
	- Nézze meg a számítógép előlapján lévő tápfeszültségielző LED-et, hogy pirosan villog-e. A LED-ek különböző gyakoriságú felvillanása különböző hibakódoknak felel meg, amelyek segítségével felismerhető a probléma. A részletek az útmutató vonatkozó részében (A rendszerindítási önellenő[rzés diagnosztikai LED- és](#page-33-0) [hangjelzéseinek értelmezése,](#page-33-0) 26. oldal ) olvashatók.
	- Ha a képernyő üres, csatlakoztassa a monitort másik videoporthoz, amennyiben a számítógép rendelkezik ilyennel, vagy cserélje ki a monitort egy biztosan működő példányra.
	- Ha a számítógép hálózathoz csatlakozik, csatlakoztasson egy másik számítógépet másik kábellel a hálózati csatlakozóhoz. Előfordulhat, hogy hibás a hálózati csatlakozó vagy a kábel.
	- Ha előzőleg új hardvert helyezett be, távolítsa el, és ellenőrizze, hogy a számítógép megfelelően működik-e az új hardver nélkül.
	- Ha előzőleg új szoftvert telepített, távolítsa el, és ellenőrizze, hogy a számítógép megfelelően működik-e az új szoftver nélkül.
	- Indítsa el a számítógépet csökkentett üzemmódban, így meggyőződhet arról, hogy a számítógép az illesztőprogramok egy részének betöltése nélkül elindul-e. Az operációs rendszer indításakor használja a legutolsó helyes konfigurációt.
	- Látogasson el a részletes online technikai tanácsadó webhelyre az alábbi címen: [http://www.hp.com/support.](http://www.hp.com/support)
	- Az általánosabb javaslatok a jelen útmutató vonatkozó részében [\(Hasznos tanácsok,](#page-24-0) 17. oldal ) olvashatók.
	- További részleteket a *Hibaelhárítási útmutatóban* talál.
	- Állítsa vissza a rendszert a helyreállító lemezek segítségével, vagy állítsa vissza a gyári állapotot a HP Backup and Recovery Manager programmal.
- **VIGYÁZAT!** A rendszer visszaállításakor az összes adat törlődik a merevlemezről. Mielőtt a visszaállítást megkezdené, készítsen biztonsági mentést minden adatfájlról.

A problémák online elérhető megoldását a HP Instant Support Professional Edition alkalmazás segíti, önkiszolgáló módon használható

problémamegoldó diagnosztikával. Ha kapcsolatba szeretne lépni egy HP tanácsadóval, használja a HP Instant Support Professional Edition on-line csevegési szolgáltatását. A HP Instant Support Professional Edition a következő címen érhető el: [http://www.hp.com/go/ispe.](http://www.hp.com/go/ispe)

A legfrissebb online támogatási információkat, szoftvereket és illesztőprogramokat, az előzetes értesítéseket, valamint a felhasználók és HP-szakértők világhálózatát a Business Support Center (BSC) webhelyén, a<http://www.hp.com/go/bizsupport> címen találhatja meg.

Mielőtt felhívná a technikai tanácsadó szolgálatot, az alábbi módon készüljön fel, hogy segélykérését a lehető leghatékonyabban tudjuk kezelni:

- Híváskor tartózkodjon a számítógépnél.
- A hívás előtt jegyezze fel a számítógép gyári számát és termékazonosító számát, illetve a monitor gyári számát.
- Álljon rendelkezésére elegendő idő a probléma ügyfélszolgálati munkatárs segítségével történő megoldására.
- Távolítsa el az összes, a rendszerhez nemrégiben hozzáadott hardvert.
- Távolítsa el az összes, nemrégiben telepített szoftvert.
- Állítsa vissza a rendszert a helyreállító lemezek segítségével, vagy állítsa vissza a gyári állapotot a HP Backup and Recovery Manager programmal.
- **VIGYÁZAT!** A rendszer visszaállításakor az összes adat törlődik a merevlemezről. Mielőtt a visszaállítást megkezdené, készítsen biztonsági mentést minden adatfájlról.

**MEGJEGYZÉS:** Értékesítési információkért és a jótállás kiegészítésével (HP Care Pack) kapcsolatos ügyekben hívja a hivatalos viszonteladót vagy szervizt.

# <span id="page-24-0"></span>**Hasznos tanácsok**

Ha hibát észlel a számítógép, a monitor vagy a szoftverek működésével kapcsolatban, első lépésként olvassa el az alábbi listában található általános tanácsokat:

- Ellenőrizze, hogy a számítógép és a képernyő működő fali alizathoz van-e csatlakoztatva.
- Ellenőrizze, hogy a tápegység hátulján lévő (egyes típusokon megtalálható) feszültségválasztó kapcsoló az Ön területének megfelelő (115 voltos vagy 230 voltos) feszültségértékre van-e beállítva.
- Ellenőrizze, hogy a számítógép be van-e kapcsolva, és világít-e a bekapcsolt állapotot jelző zöld LED.
- Ellenőrizze, hogy a képernyő be van-e kapcsolva, és világít-e a monitor működését jelző zöld LED.
- Ellenőrizze a számítógép előlapján lévő tápfeszültségjelző LED-et, hogy villog-e. A LED-ek különböző gyakoriságú felvillanása különböző hibakódoknak felel meg, amelyek segítségével felismerhető a probléma. A részletek az útmutató vonatkozó részében [\(A](#page-33-0) rendszerindítási önellenő[rzés diagnosztikai LED- és hangjelzéseinek](#page-33-0) [értelmezése,](#page-33-0) 26. oldal ) olvashatók.
- Ha a képernyő sötét, növelje a fényerőt és a kontrasztot.
- Tartsa lenyomva valamelyik billentyűt. Ha a számítógép sípolni kezd, a billentyűzet megfelelően működik.
- Győződjön meg arról, hogy minden vezetékcsatlakozás szilárd, és hogy a vezetékek helyesen vannak csatlakoztatva.
- Lépjen ki a készenléti állapotból a billentyűzet bármely billentyűjének lenyomásával vagy a bekapcsológombbal. Ha a rendszer négy másodperc után továbbra is felfüggesztett üzemmódban marad, kapcsolja ki a számítógépet oly módon, hogy benyomja és legalább négy másodpercig nyomva tartja a bekapcsológombot. Ezután a számítógép újraindításához nyomja meg újra a bekapcsológombot. Ha a rendszer nem áll le, válassza le a tápvezetéket, várjon néhány másodpercet, és csatlakoztassa újra. A számítógép újraindul, ha a Computer Setup segédprogramban be van állítva az áramszünet utáni

<span id="page-25-0"></span>automatikus újraindítás. Ha a számítógép nem indul újra, a számítógép elindításához nyomja meg a bekapcsológombot.

- Nem Plug and Play rendszerű bővítőkártya vagy más alkatrész telepítése után konfigurálja újból a számítógépet. További tudnivalók: [Hardvertelepítési hibák elhárítása,](#page-30-0) 23. oldal .
- Ellenőrizze, hogy az összes szükséges eszközillesztő telepítve vane. Nyomtató használata esetén például az adott nyomtató illesztőprogramját is telepíteni szükséges.
- Távolítson el minden rendszerindításra alkalmas adathordozót a rendszerből (hajlékonylemez, CD vagy USB-eszköz), mielőtt bekapcsolja a számítógépet.
- Ha egy másik operációs rendszert telepített a gyárilag előtelepített helyett, ellenőrizze, hogy az adott operációs rendszer használható-e ezen a számítógép-konfiguráción.
- Ha a rendszer több videojelforrással (beépített, PCI vagy PCI-Express videokártyával) és egy monitorral rendelkezik, akkor a monitort az elsődleges videokártyaként kijelölt videojelforrás monitorcsatlakozójához kell csatlakoztatni. (Beépített videokártya csak bizonyos típusú készülékekben található.) A rendszer indításakor a többi monitorcsatlakozó le van tiltva. Ha a monitor ezek egyikéhez csatlakozik, akkor nem működik. Az alapértelmezett VGA jelforrást a Computer Setup segédprogramban adhatja meg.
- **VIGYÁZAT!** Amikor a számítógép váltakozó áramú áramforráshoz csatlakozik, az alaplap folyamatosan feszültség alatt van. Az alaplap és az alkatrészek sérülésének elkerülése érdekében a számítógép felnyitása előtt húzza ki a tápvezetéket a konnektorból.

# **Alapvető hibaelhárítás**

Ez a fejezet az első indításkor fellépő esetleges problémákkal foglalkozik. A részletes *Hibaelhárítási útmutató* megtalálható a merevlemezen, valamint a<http://www.hp.com/support>webhelyen elérhető segédanyagok között. Válasszon országot/térséget és nyelvet a legördülő listából, jelölje be a **Terméktámogatási és hibaelhárítási információ megtekintése** választógombot, írja be a számítógép típusszámát a mezőbe, majd nyomja meg az Enter billentyűt.

## <span id="page-26-0"></span>**Általános hibák elhárítása**

Ez a fejezetrész az általános, könnyen megoldható problémák elhárítását tartalmazza. Ha a probléma továbbra is fennáll, és nem tudja azt elhárítani, vagy valamelyik műveletet nem tudja megfelelően végrehajtani, forduljon a HP valamelyik hivatalos kereskedőjéhez vagy viszonteladójához.

**FIGYELEM!** Amikor a számítógép váltakozó áramú áramforráshoz csatlakozik, az alaplap folyamatosan feszültség alatt van. Az áramütés és a forró felületek által okozott sérülések megelőzése érdekében ellenőrizze, hogy a tápvezeték ki van-e húzva a fali aljzatból, és csak akkor érintse meg a rendszer belső alkatrészeit, ha azok már lehűltek.

#### **1 táblázat Általános hibák elhárítása**

#### **A számítógép leállt, és a bekapcsológomb megnyomására nem kapcsol ki.**

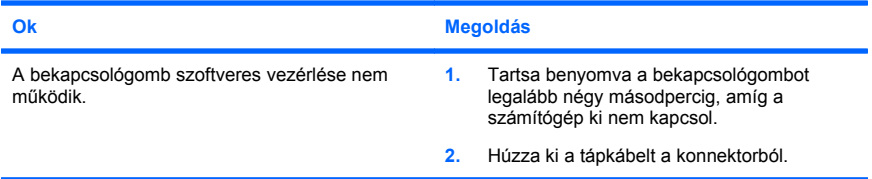

#### **A számítógép nem reagál az USB-billentyűzetre vagy az egérre.**

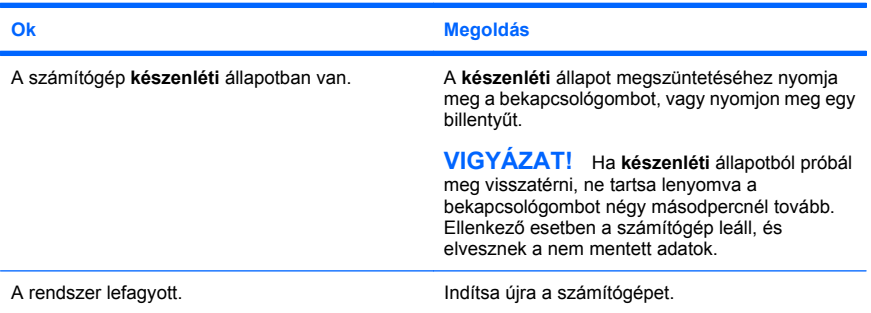

#### **A számítógép által megjelenített dátum és idő nem megfelelő.**

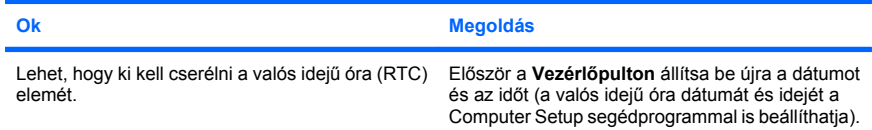

#### **A számítógép által megjelenített dátum és idő nem megfelelő.**

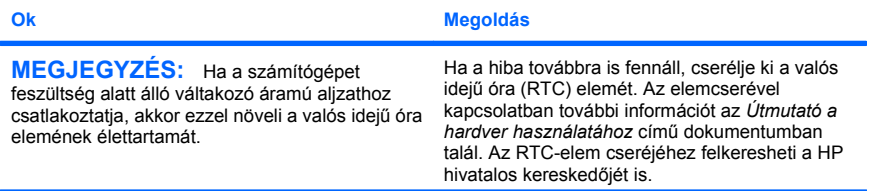

#### **A kurzor nem mozgatható a számbillentyűzet nyíl billentyűivel.**

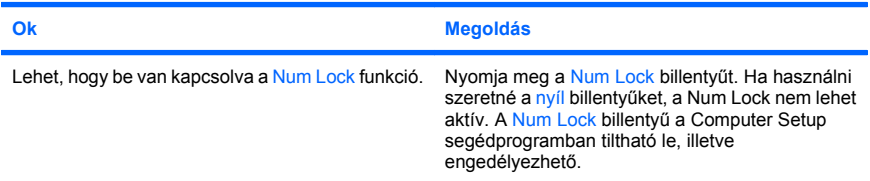

#### **Nincs hang, vagy a hangerő túl halk.**

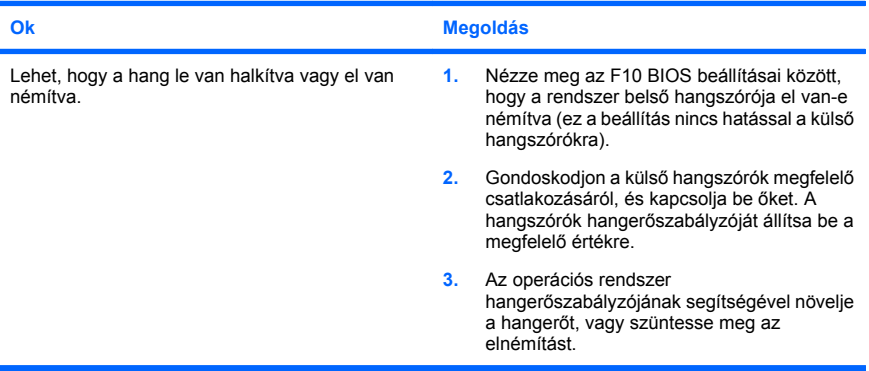

#### **Nem távolítható el a számítógép fedele vagy oldallapja.**

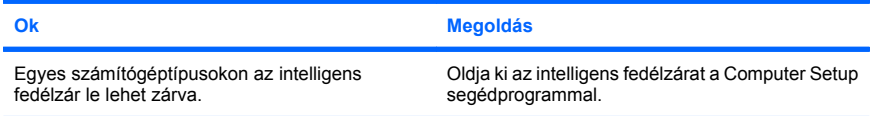

**Nem távolítható el a számítógép fedele vagy oldallapja.**

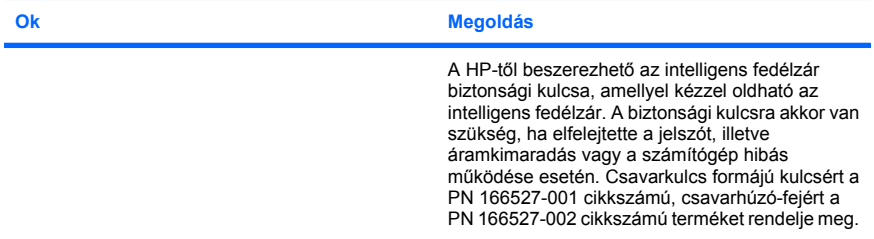

#### **Romlik a számítógép teljesítménye.**

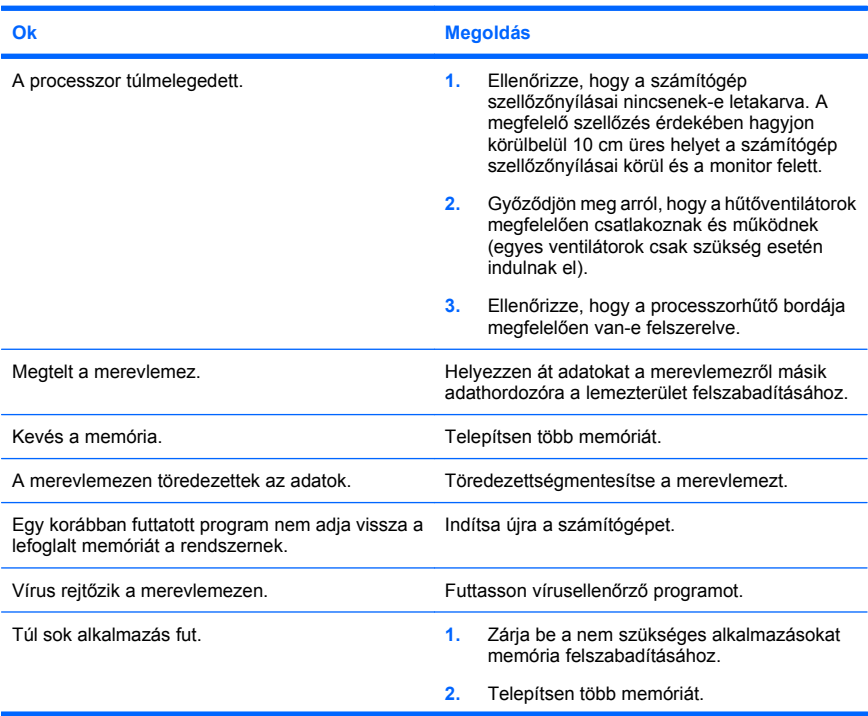

#### **Romlik a számítógép teljesítménye.**

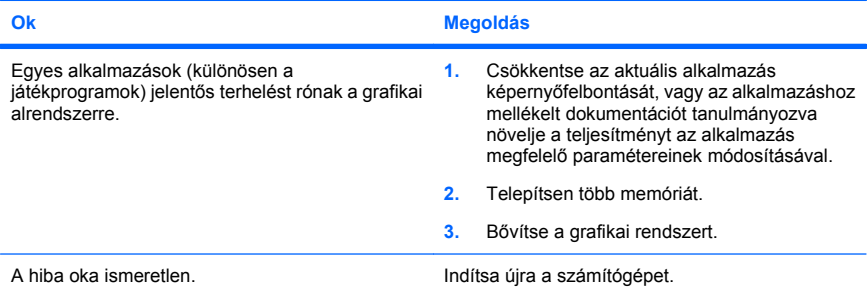

# A számítógép automatikusan kikapcsolt, a tápfeszültségjelző LED másodpercenként pirosan<br>felvillan, egymás után kétszer, majd két másodperces szünet következik. A számítógép kettőt<br>sípol. A sípolás az ötödik ismétlődést köv

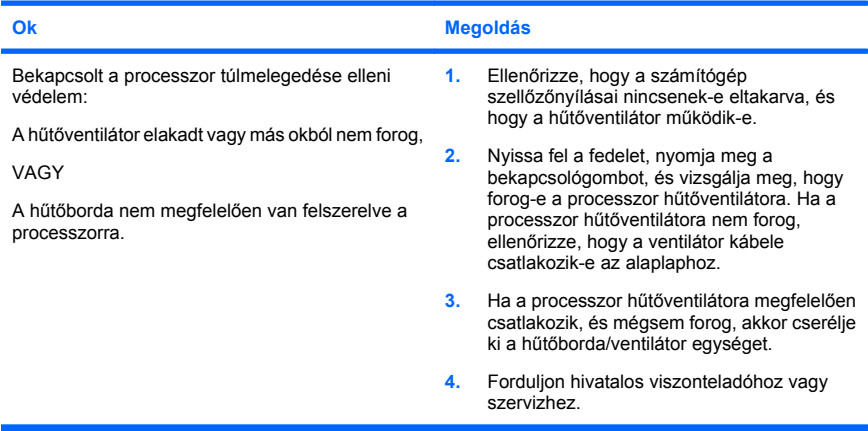

#### <span id="page-30-0"></span>**A számítógépet nem lehet bekapcsolni, és a számítógép elülső részén lévő LED-ek nem villognak.**

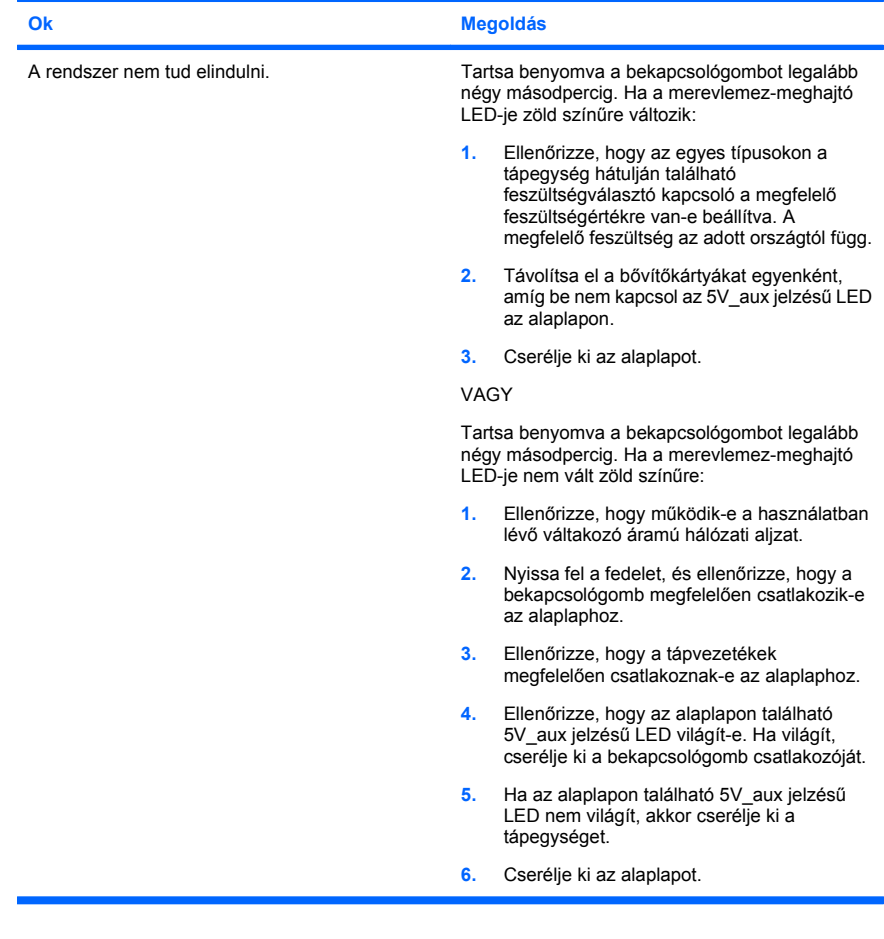

### **Hardvertelepítési hibák elhárítása**

Hardver (például további meghajtók vagy bővítőkártyák) hozzáadása vagy eltávolítása esetén szükséges lehet a számítógép újrakonfigurálása. Plug and Play eszköz telepítésekor a Windows automatikusan észleli az eszközt, és konfigurálja a számítógépet. Nem Plug and Play eszköz telepítésekor az új hardver beépítése után újra be kell állítani a

számítógépet. Windows rendszerben használja a **Hardver hozzáadása varázslót**, és kövesse a képernyőn megjelenő utasításokat.

**FIGYELEM!** Amikor a számítógép váltakozó áramú áramforráshoz csatlakozik, az alaplap folyamatosan feszültség alatt van. Az áramütés és a forró felületek által okozott sérülések megelőzése érdekében ellenőrizze, hogy a tápvezeték ki van-e húzva a fali aljzatból, és csak akkor érintse meg a rendszer belső alkatrészeit, ha azok már lehűltek.

#### **2 táblázat Hardvertelepítési hibák elhárítása**

**Az új eszközt nem ismeri fel a rendszer a számítógép részeként.**

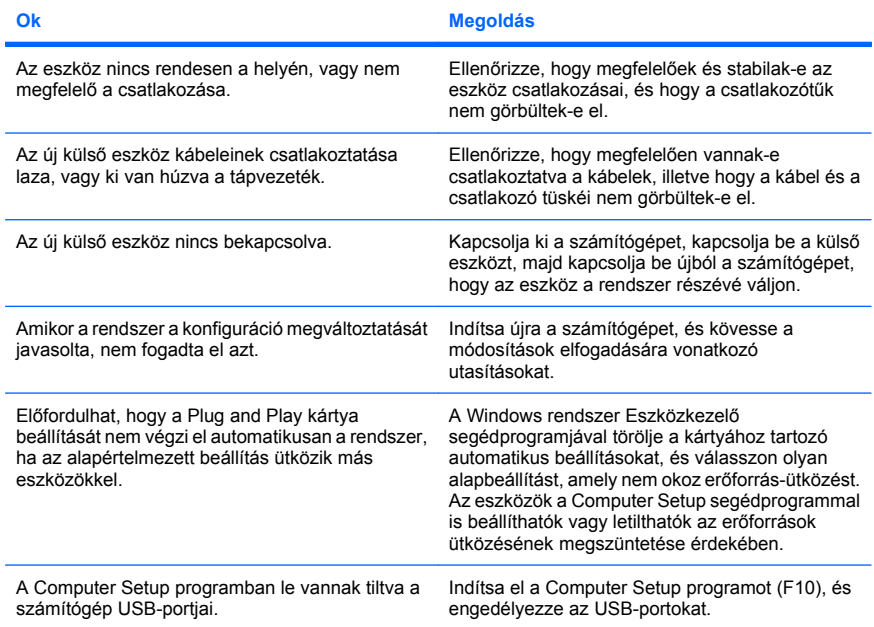

#### **2 táblázat Hardvertelepítési hibák elhárítása (folytatás)**

#### **A számítógép nem indul el.**

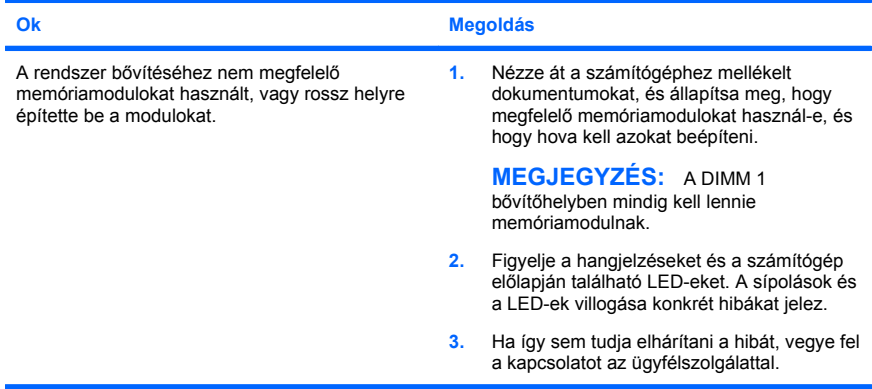

A tápfeszültségjelző LED másodpercenként pirosan felvillan, egymás után ötször, majd két<br>másodperces szünet következik. A számítógép ötöt sípol. (A sípolás az ötödik ismétlődést<br>követően abbamarad, de a LED tovább villog.)

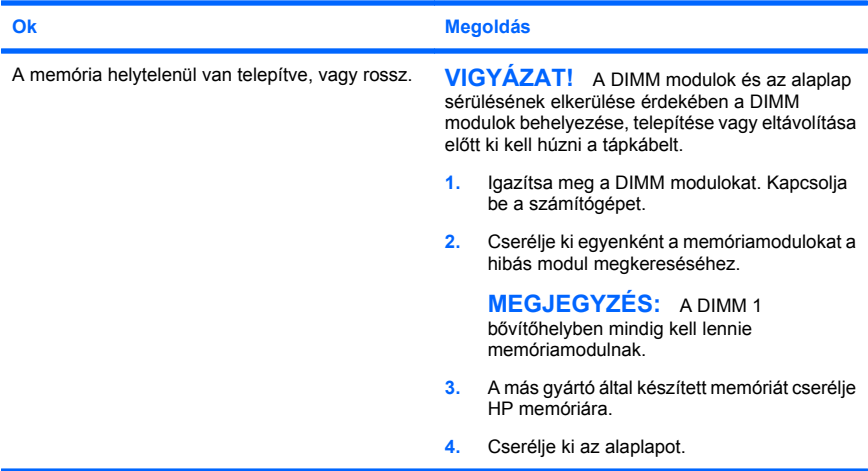

#### <span id="page-33-0"></span>**2 táblázat Hardvertelepítési hibák elhárítása (folytatás)**

**A tápfeszültségjelző LED másodpercenként pirosan felvillan, egymás után hatszor, majd két másodperces szünet következik. A számítógép hatot sípol. (A sípolás az ötödik ismétlődést követően abbamarad, de a LED tovább villog.)**

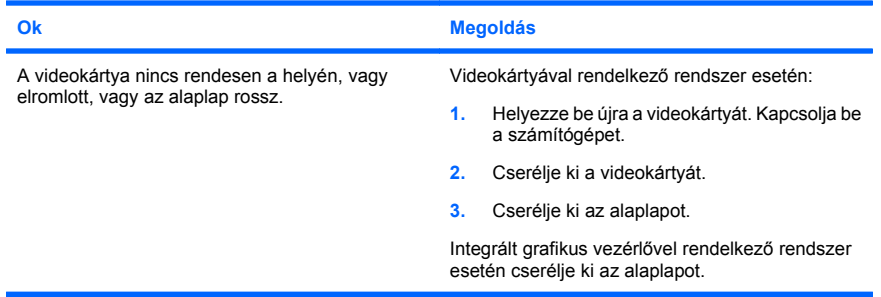

#### **A tápfeszültségjelző LED másodpercenként pirosan felvillan, egymás után tízszer, majd két másodperces szünet következik. A számítógép tízet sípol. (A sípolás az ötödik ismétlődést követően abbamarad, de a LED tovább villog.)**

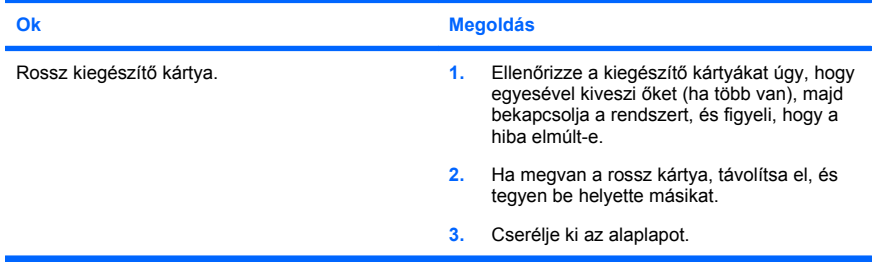

#### **A rendszerindítási önellenőrzés diagnosztikai LED- és hangjelzéseinek értelmezése**

Ha a számítógép elején villognak a LED-ek, vagy hangjelzést hall, tekintse meg a jelzések értelmezését és a teendőket a *Hibaelhárítási útmutató* című dokumentumban.